## **Инструкция для обучающихся ИРНИТУ по работе в системе «Электронное обучение ИРНИТУ» при проведении государственной итоговой аттестации:**

## **государственного экзамена, защите выпускных квалификационных работ, представлению научного доклада об основных результатах научно-квалификационной работы (диссертации)**

Уважаемые обучающиеся!

На период сложной санитарно-эпидемиологической обстановки и в условиях распространения коронавирусной инфекции (COVID-19), государственная итоговая аттестация (ГИА) в ФГБОУ ВО ИРНИТУ будет проходить в режиме видеоконференции на сайте электронного обучения ИРНИТУ <https://el.istu.edu/> .

Перед началом проведения ГИА, вам необходимо ознакомиться со следующими нормативными документами ФГБОУ ВО ИРНИТУ, которые размещены на сайте университета, а также в системе «Электронное обучение ИРНИТУ» в разделе «Нормативные документы», который будет доступен внутри курса по защите ВКР.

#### **Бакалавриат, магистратура, специалитет:**

- [Положение о проведении ГИА по образовательным программам высшего](http://www.istu.edu/local/modules/doc/download/40875)  образования - [программам бакалавриата, программам специалитета и](http://www.istu.edu/local/modules/doc/download/40875)  [программам магистратуры в ИРНИТУ](http://www.istu.edu/local/modules/doc/download/40875)

- Регламент проведения государственной итоговой аттестации в ФГБОУ ВО «Иркутский национальный исследовательский технический университет» в условиях распространения коронавирусной инфекции (COVID-19)

- [Положение о проверке на объем заимствования и размещении выпускных](http://www.istu.edu/local/modules/doc/download/41745)  квалификационных работ/научно-[квалификационных работ \(диссертаций\)](http://www.istu.edu/local/modules/doc/download/41745)  [/научных докладов об основных результатах подготовленной научно](http://www.istu.edu/local/modules/doc/download/41745)[квалификационной работы \(диссертации\) обучающихся ИРНИТУ в ЭБС](http://www.istu.edu/local/modules/doc/download/41745)

- [Порядок организации рецензирования ВКР/НКР в ФГБОУ ВО ИРНИТУ по](http://www.istu.edu/local/modules/doc/download/44898)  программам высшего образования - [программам специалитета, программам](http://www.istu.edu/local/modules/doc/download/44898)  [магистратуры, программам подготовки научно](http://www.istu.edu/local/modules/doc/download/44898)-педагогических кадров в [аспирантуре](http://www.istu.edu/local/modules/doc/download/44898)

- [Порядок подачи и рассмотрения апелляций результатов государственной](http://www.istu.edu/local/modules/doc/download/46227)  [итоговой аттестации по образовательным программам высшего образования в](http://www.istu.edu/local/modules/doc/download/46227)  [ФГБОУ ВО ИРНИТУ](http://www.istu.edu/local/modules/doc/download/46227)

# **Аспирантура**:

- [Положение об итоговой \(государственной итоговой\) аттестации](http://www.istu.edu/local/modules/doc/download/45333)  [обучающихся по программам подготовки научно](http://www.istu.edu/local/modules/doc/download/45333)-педагогических кадров в [аспирантуре](http://www.istu.edu/local/modules/doc/download/45333)

- Регламент проведения государственной итоговой аттестации в ФГБОУ ВО «Иркутский национальный исследовательский технический университет» в условиях распространения коронавирусной инфекции (COVID-19)

- [Положение о проверке на объем заимствования и размещении выпускных](http://www.istu.edu/local/modules/doc/download/41745)  квалификационных работ/научно-[квалификационных работ \(диссертаций\)](http://www.istu.edu/local/modules/doc/download/41745)  [/научных докладов об основных результатах подготовленной научно](http://www.istu.edu/local/modules/doc/download/41745)[квалификационной работы \(диссертации\) обучающихся ИРНИТУ в ЭБС"](http://www.istu.edu/local/modules/doc/download/41745)

- [Порядок организации рецензирования ВКР/НКР в ФГБОУ ВО ИРНИТУ по](http://www.istu.edu/local/modules/doc/download/44898)  программам высшего образования - [программам специалитета, программам](http://www.istu.edu/local/modules/doc/download/44898)  [магистратуры, программам подготовки научно](http://www.istu.edu/local/modules/doc/download/44898)-педагогических кадров в [аспирантуре](http://www.istu.edu/local/modules/doc/download/44898)

- [Порядок подачи и рассмотрения апелляций результатов государственной](http://www.istu.edu/local/modules/doc/download/46227)  [итоговой аттестации по образовательным программам высшего образования в](http://www.istu.edu/local/modules/doc/download/46227)  [ФГБОУ ВО ИРНИТУ](http://www.istu.edu/local/modules/doc/download/46227)

## **Среднее профессиональное образование:**

- [Положение о проведении государственной итоговой аттестации по](http://www.istu.edu/local/modules/doc/download/41788)  [образовательным программам среднего профессионального образования –](http://www.istu.edu/local/modules/doc/download/41788) [программам подготовки специалистов среднего звена"](http://www.istu.edu/local/modules/doc/download/41788)

- Регламент проведения государственной итоговой аттестации в ФГБОУ ВО «Иркутский национальный исследовательский технический университет» в условиях распространения коронавирусной инфекции (COVID-19)

В системе «Электронное обучение ИРНИТУ» Вы можете пройти государственную итоговую аттестацию в режиме видеоконференции.

Для этого необходимо пройти по ссылке:

# <https://el.istu.edu/login/index.php>

После чего ввести данные своей учетной записи (логин и пароль) в соответствующих полях и нажать клавишу «Вход»:

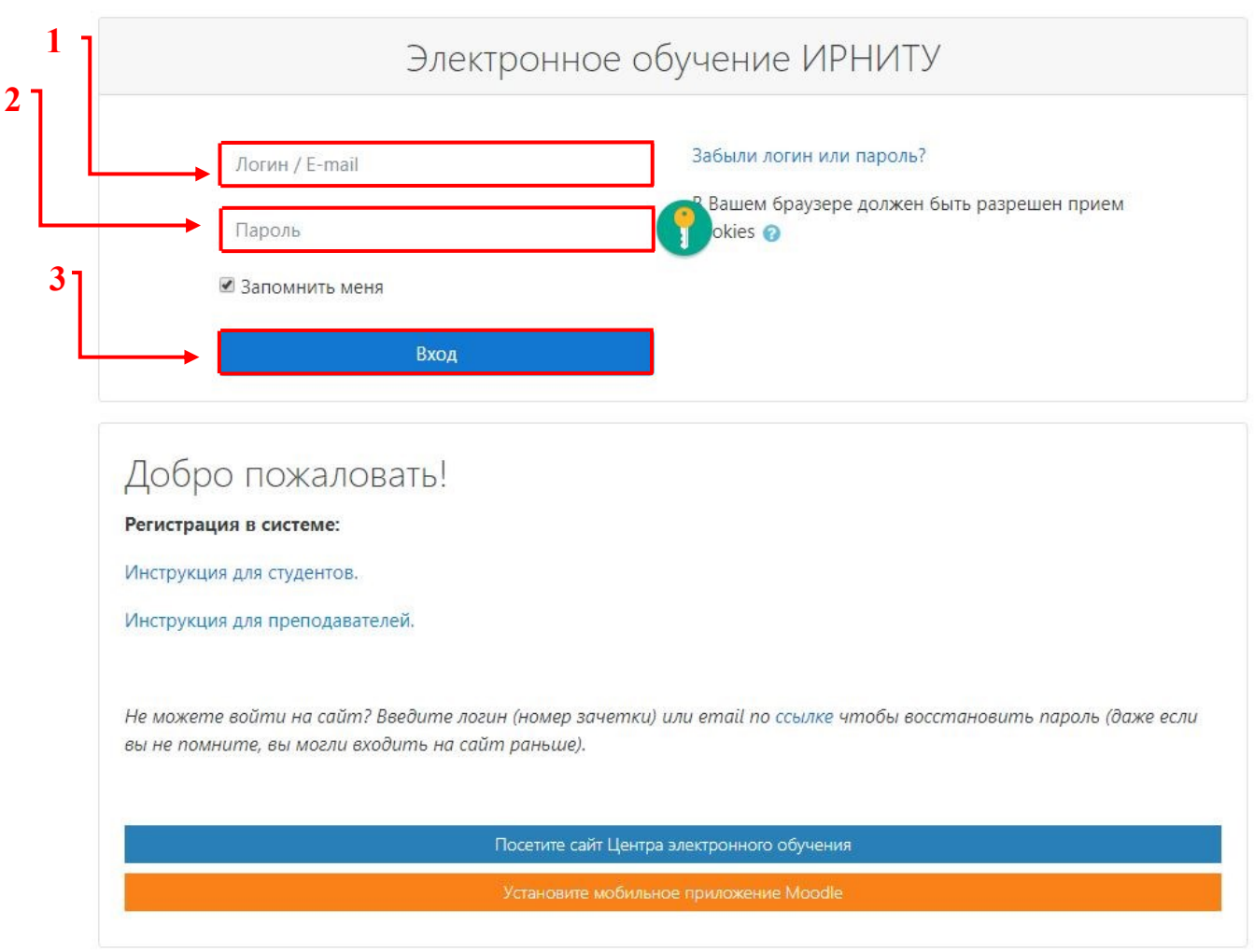

Подробную инструкцию по первичной регистрации в системе Вы можете найти по ссылке: <https://clck.ru/N6ECo>

Обратите внимание, что данная инструкция подходит только для ПЕРВИЧНОЙ регистрации. В случае, если Вы уже посещали сайт «Электронного обучения ИРНИТУ», для авторизации необходимо «Электронного обучения ИРНИТУ», для авторизации необходимо использовать пароль, который Вы указывали ранее при регистрации.

Если пароль Вами был утерян, можно восстановить доступ к системе следующим способом: [https://el.istu.edu/login/forgot\\_password.php](https://el.istu.edu/login/forgot_password.php)

После успешной авторизации в системе на главной странице Вашего личного кабинете во вкладке «Мои курсы» необходимо найти курс по защите ВКР Вашего направления подготовки.

Например:

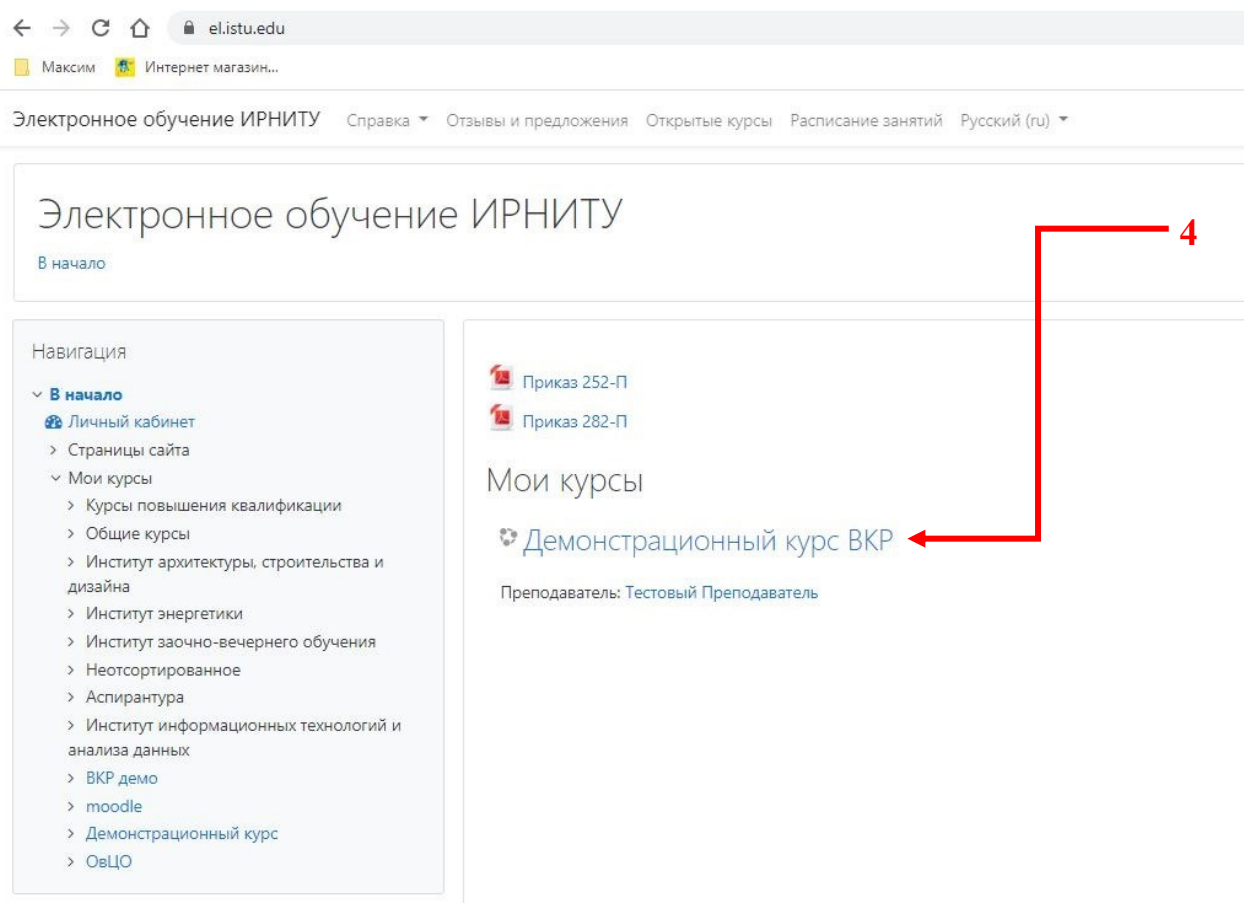

Для Вашего удобства курс по защите ВКР (представлению научного доклада об основных результатах научно-квалификационной работы (диссертации)) будет располагаться приоритетным в списке курсов, на которые Вы зачислены. В противном случае необходимо проверить весь список Ваших курсов, пролистав страницу, или обратиться в службу поддержки по телефону 405616 или на электронную почту support $(a)$ el.istu.edu.

Важно: точное название курса и расписание защиты ВКР (представлению научного доклада об основных результатах научноквалификационной работы (диссертации)) Вы можете уточнить у секретаря государственной экзаменационной комиссии (ГЭК) по Вашему направлению подготовки. Контактные данные секретаря ГЭК и ответственного за проверку работ на заимствования указаны после раздела «Нормативные документы».

После того, как Вы нашли нужный курс по защите ВКР (представлению научного доклада об основных результатах научно-квалификационной работы (диссертации)), необходимо перейти непосредственно на сам курс, для этого нажмите на его название.

Ниже приведена примерная структура курса – она может отличаться в зависимости от направления подготовки. Среди всех элементов наиболее важными являются:

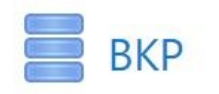

С помощью этого элемента Вы можете загрузить ВКР (научный доклад об основных результатах научно-квалификационной работы (диссертации)) в систему для ознакомления членов ГЭК с Вашей работой

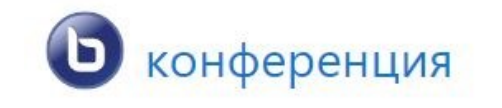

При помощи данного элемента, согласно графику, будет проходить защита ВКР (представление научного доклада об основных результатах научноквалификационной работы (диссертации))

Рассмотрим каждый элемент более подробно в соответствии с логикой проведения защиты ВКР (представления научного доклада об основных результатах научно-квалификационной работы (диссертации)).

Прежде всего, необходимо ознакомиться с документами, которые регламентируют процедуру проведения государственной итоговой аттестации и расположены в разделе «Нормативные документы».

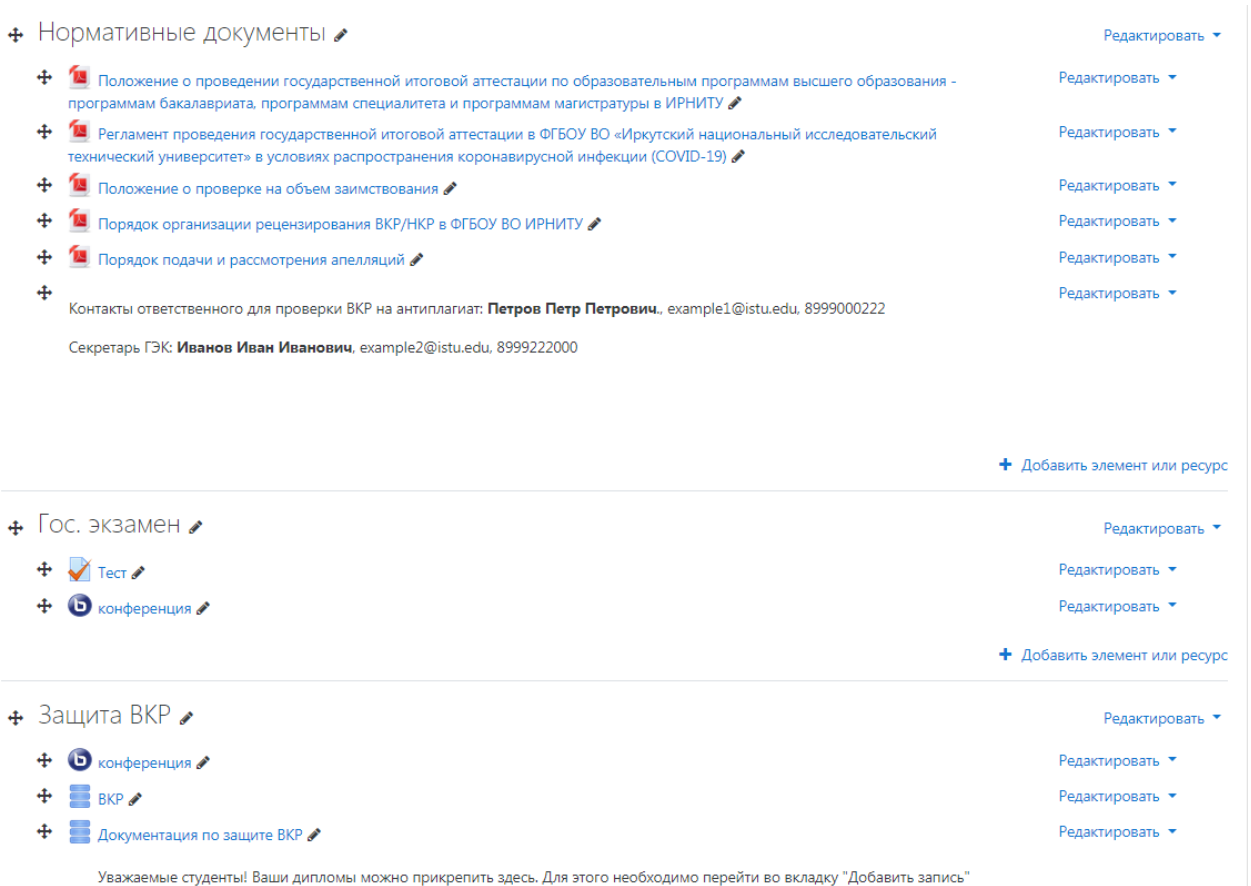

#### **Загрузка ВКР в систему электронного обучения ИРНИТУ**

Затем, необходимо загрузить Вашу ВКР (доклад об основных результатах научно-квалификационной работы (диссертации)) в систему, для этого необходимо выбрать элемент «ВКР» и нажать на его название: Зашита ВКР

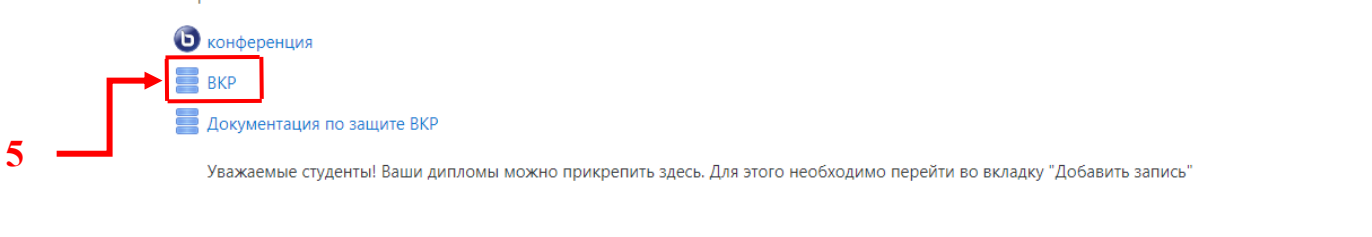

# Далее необходимо перейти во вкладку «Добавить запись»

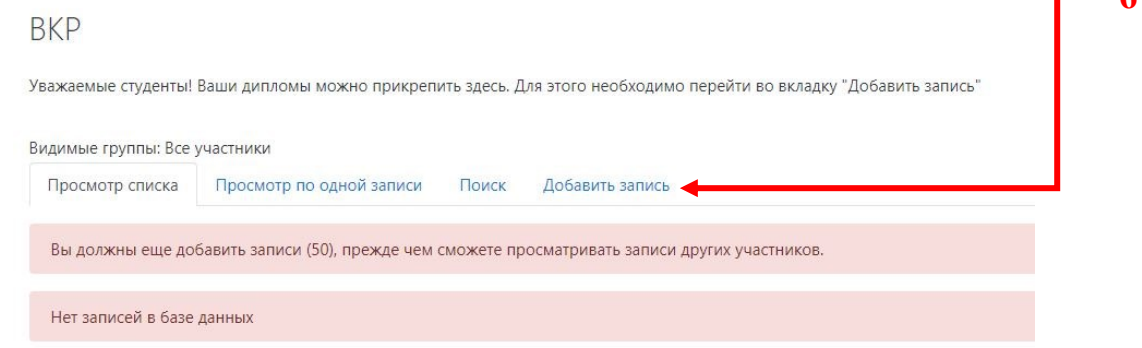

После чего откроется следующее окно, где Вам необходимо заполнить поля (см. 7):

- тема ВКР (научного доклада об основных результатах научноквалификационной работы (диссертации)). **Необходимо обязательно сверить тему с приказом, который доступен в личном кабинете системы «Кампус» (**<https://int.istu.edu/>**) во вкладке приказы**;

- наименование Вашей академической группы;

- ФИО руководителя ВКР (НКР).

Также в соответствующих полях необходимо загрузить:

- ВКР (научный доклад об основных результатах научноквалификационной работы (диссертации)) (допустимые форматы **.doc**, **.docx**, и **.pdf**);

- Презентация для защиты ВКР (представлению научного доклада об основных результатах научно-квалификационной работы (диссертации)) или раздаточный (демонстрационный) материал - при наличии (**.pdf**);

**6**

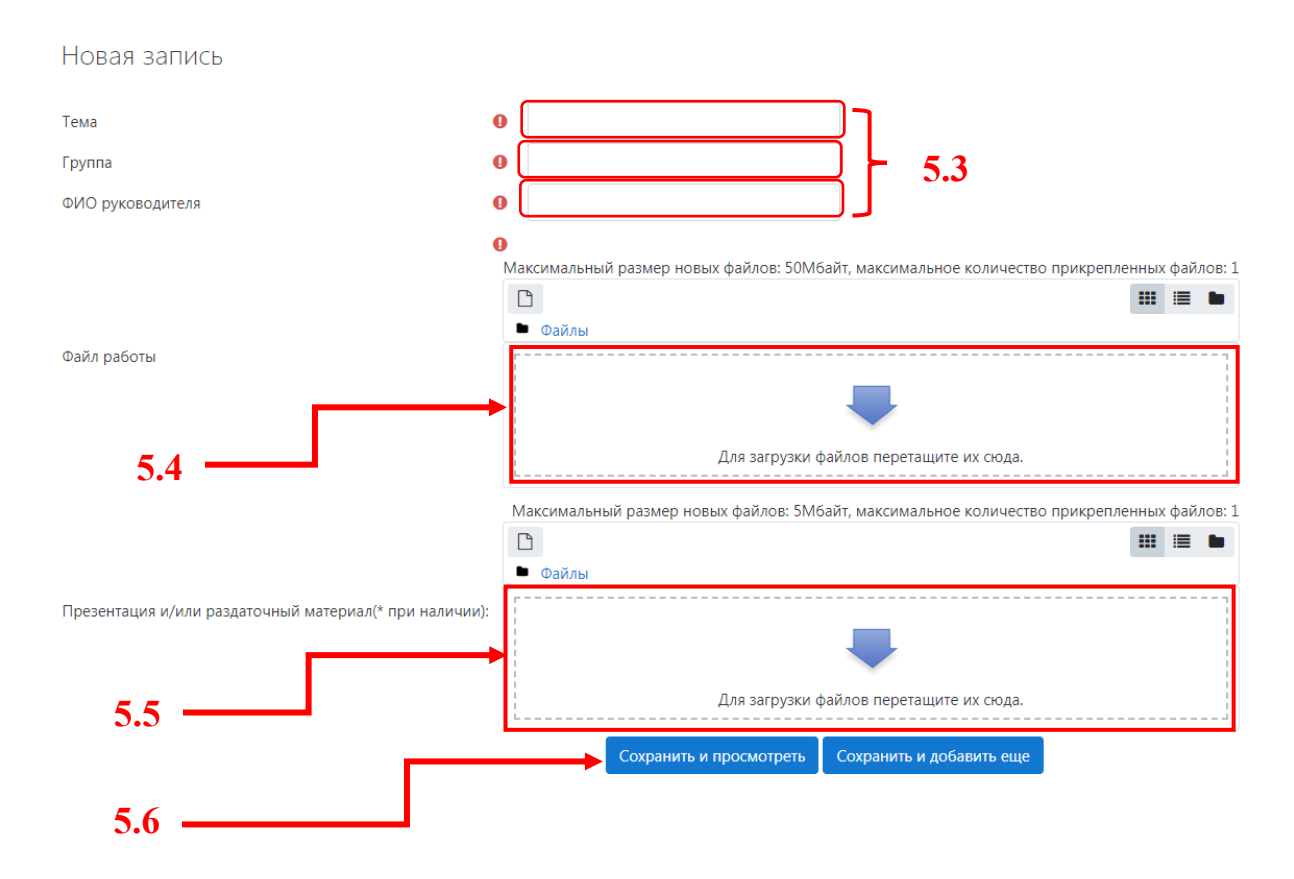

Только после того, как Вы убедились в том, что все поля заполнены, полностью готова ВКР (научный доклад об основных результатах научноквалификационной работы (диссертации)), нажмите клавишу «Сохранить и просмотреть».

**Важно:** *Титульный лист* и *задание* распечатывается, подписывется обучающимся, фотографируется или сканируется, после чего *объединяется в один файл с остальным текстом* и загружается в систему.

Далее появится следующее окно, где можно проверить корректность заполненных сведений и комплектность загруженных документов.

# **BKP**

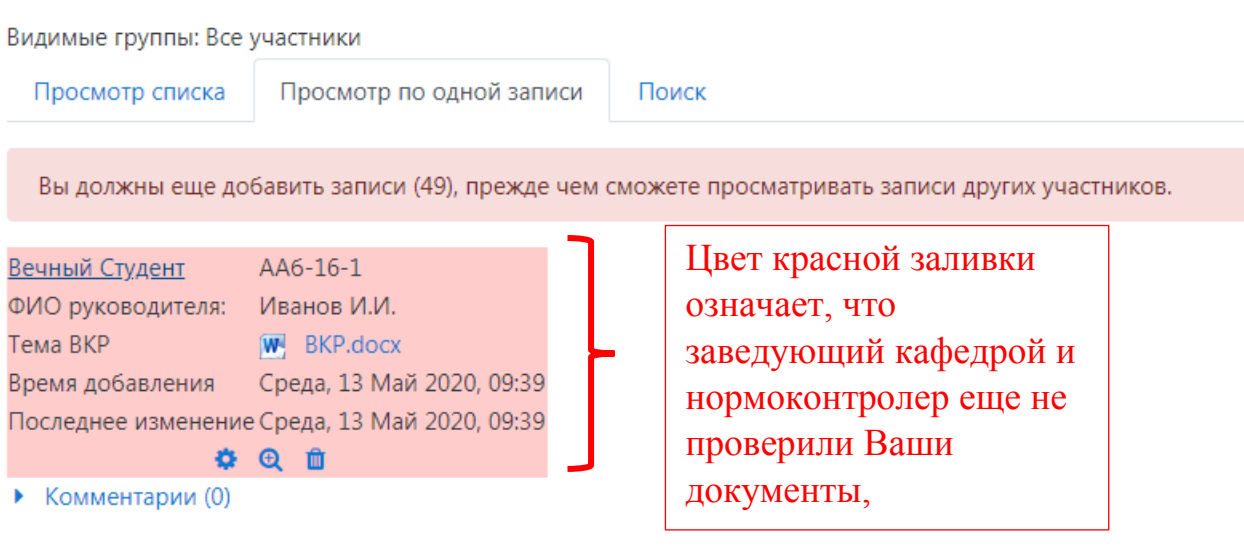

Если при заполнении сведений или загрузке документов была допущена ошибка, до проверки заведующим кафедрой и нормоконтролером Вы можете самостоятельно её исправить, для этого в нижней части поля записи необходимо нажать на следующий элемент панели инструментов:

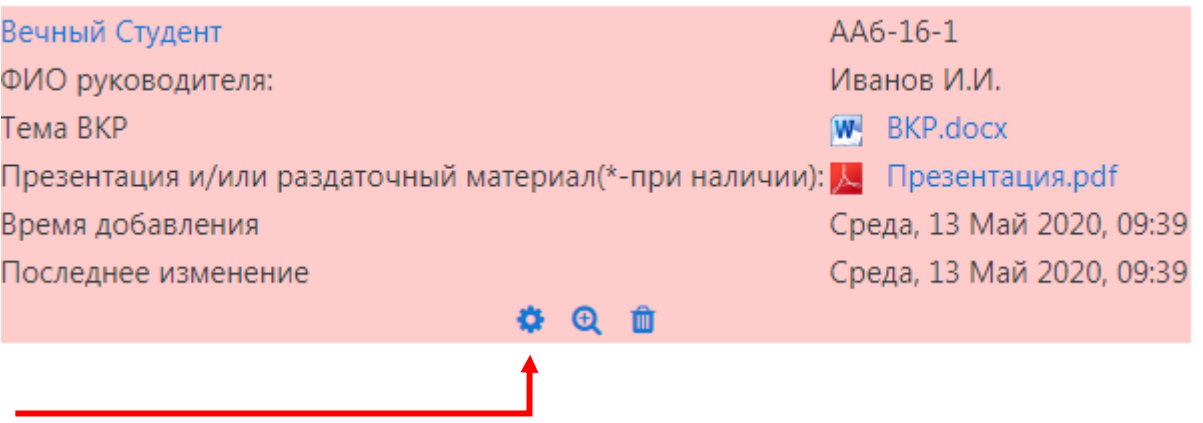

В открывшемся окне необходимо внести исправления, после чего нажать клавишу «Сохранить и показать».

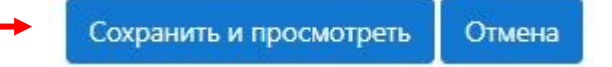

**Важно:** редактирование записи доступно только до проверки заведующим кафедрой и нормоконтролером и допуска к защите ВКР (представлению научного доклада об основных результатах научноквалификационной работы (диссертации)).

После того, как Ваша ВКР и, при необходимости, презентация для защиты ВКР (раздаточный или демонстрационный материал) будут проверены, запись элемента «ВКР» примет следующий вид:

**BKP** 

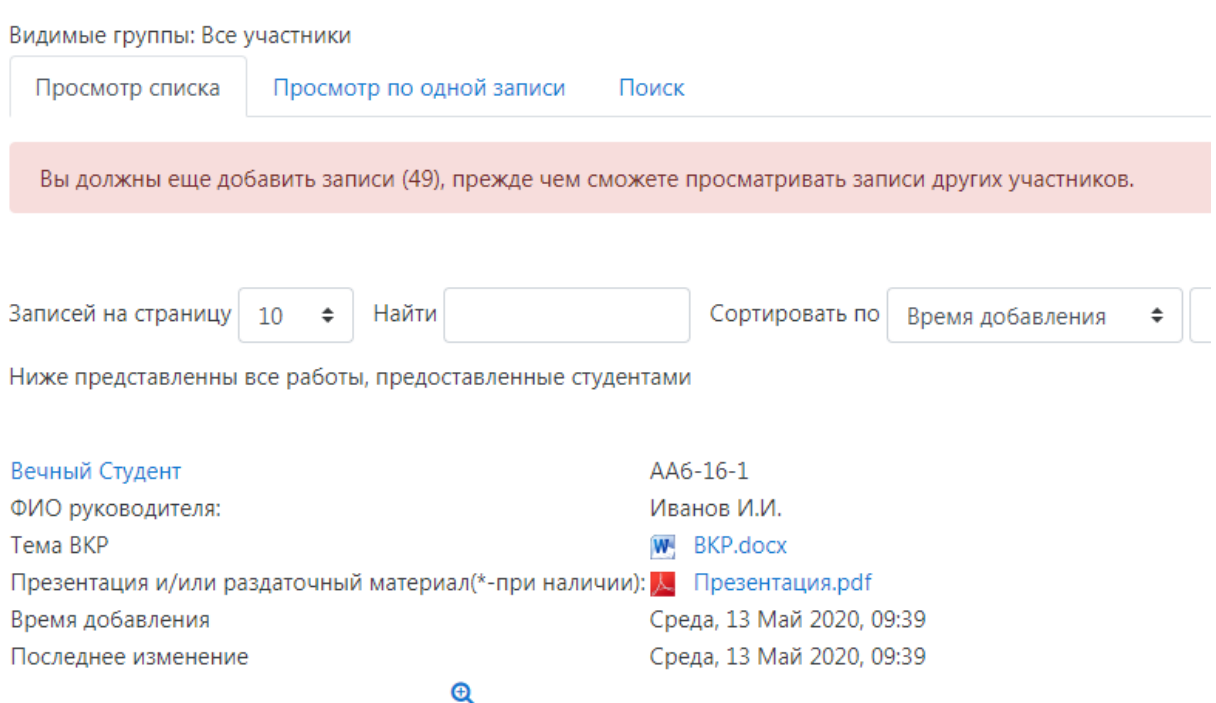

**Важно:** теперь редактирование записи не доступно.

Также это означает, что теперь Вы можете приступить к загрузке всех остальных документов по защите ВКР. Для этого необходимо вернуться на стартовую страницу курса и выбрать элемент «Документация по защите ВКР», где необходимо выбрать элемент и нажать на его название:

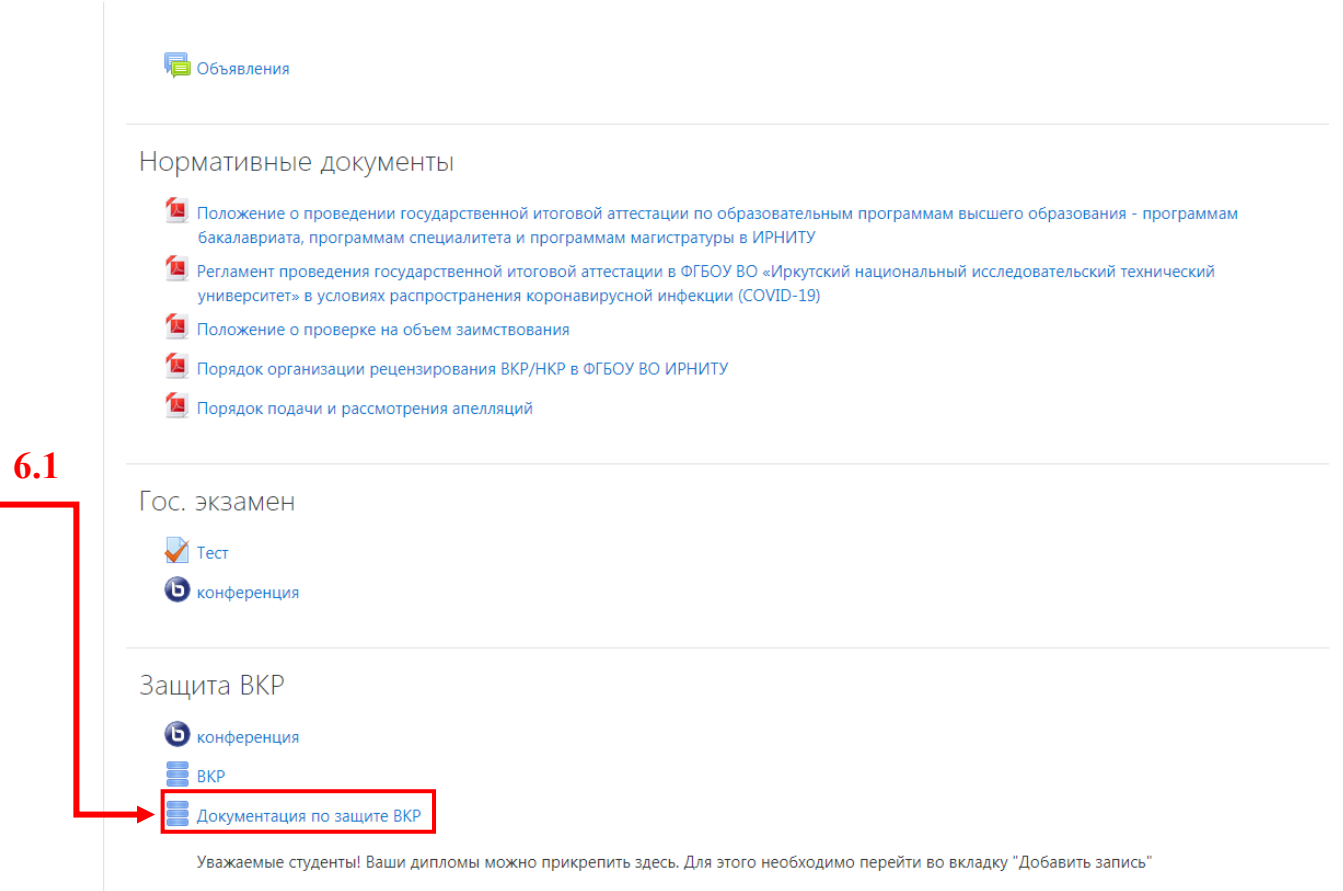

Аналогично предыдущему этапу загрузки в элемент «ВКР» выполняются те же действия по загрузке документов необходимых для защиты, а именно:

- Справка по результатам проверки на наличие неправомерных заимствований, за исключение программ СПО (**.pdf**);

- Отзыв руководителя ВКР / НКР (**.pdf**);

- Рецензия на ВКР / НКР (только для программ специалитета, магистратуры и аспирантуры) (**.pdf**);

- Портфолио с сайта <https://int.istu.edu/> (**.pdf**)

Как и в предыдущем пункте, если при загрузке файлов была допущена ошибка, то Вы можете ее исправить до проверки секретарем ГЭК.

**Важно:** заполнение и загрузка документов в элемент «ВКР» обязательна и является **допуском до защиты ВКР** (представлению научного доклада об основных результатах научно-квалификационной работы (диссертации))

**!** Исключение составляют отдельные документы, не предусмотренные образовательной программой.

Как только секретарь ГЭК проверит правильность всех представленных документов **и одобрит их,** изменить файлы будет невозможно. Если Вам все же требуется изменить загруженные файлы необходимо обратиться к секретарю ГЭК.

# **Защита ВКР (представление научного доклада об основных результатах научно-квалификационной работы (диссертации)) в системе электронного обучения ИРНИТУ**

Далее рассмотрим подробно, каким образом будет осуществляться защита Вашей ВКР (представление научного доклада об основных результатах научно-квалификационной работы (диссертации)) в системе «Электронное обучение ИРНИТУ».

Для этого возвращаемся на стартовую страницу курса, посвященного защите ВКР (представлению научного доклада об основных результатах научно-квалификационной работы (диссертации)) и выбираем элемент «Конференция», нажав на его название:

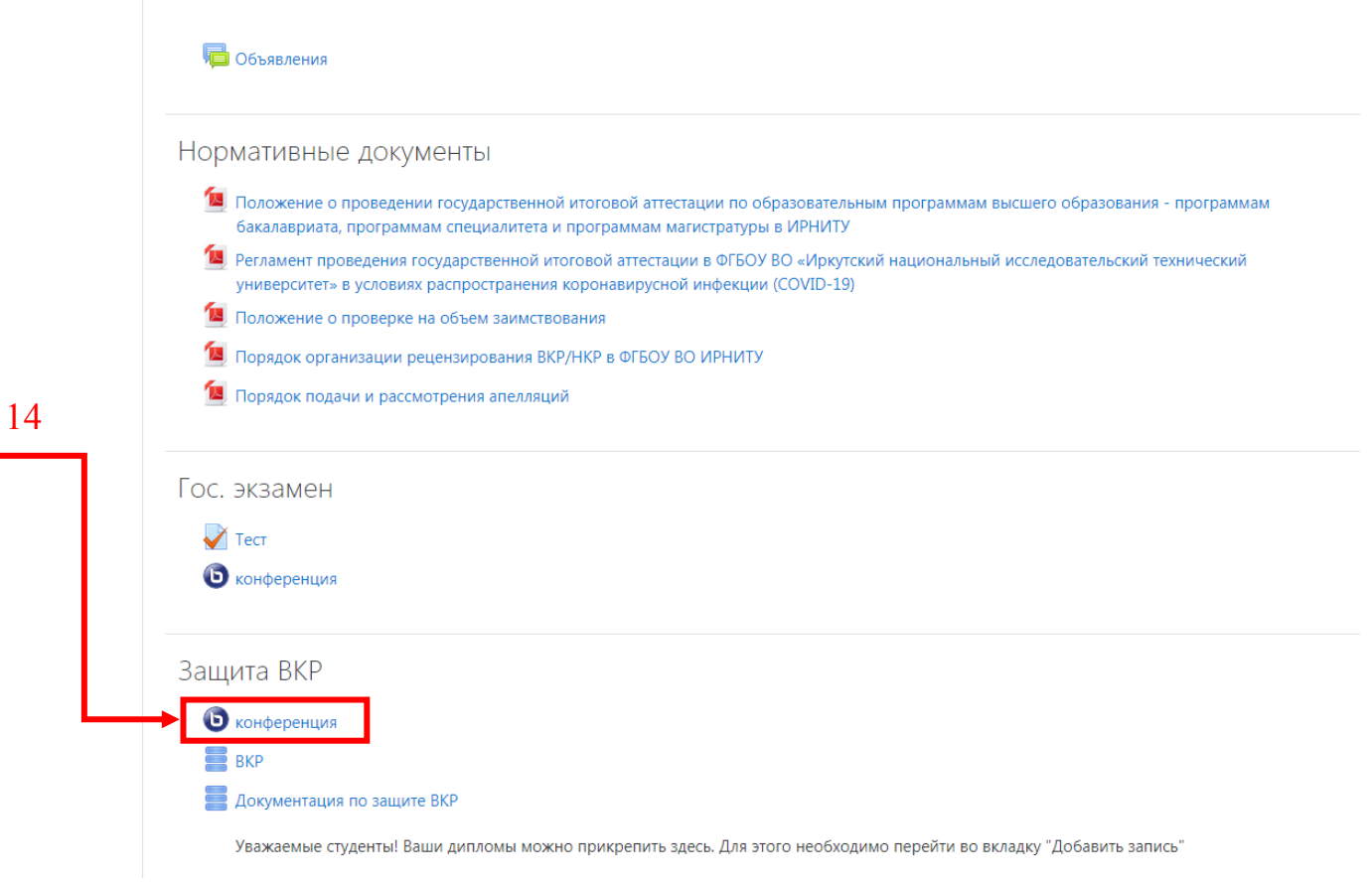

После чего появится следующее окно, где необходимо нажать клавишу «Подключиться к сеансу»:

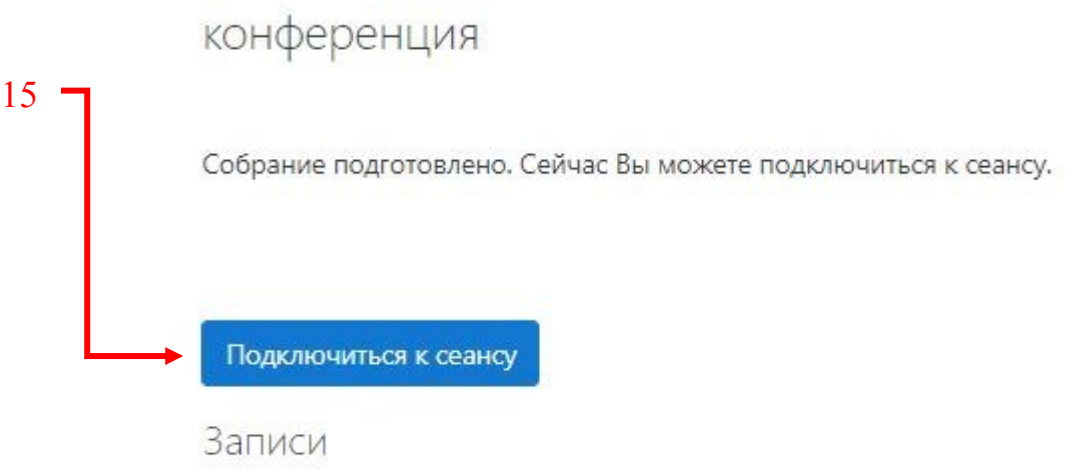

Нет записей этого собрания.

В появившейся вкладке окна подключения к конференции выбрать режим «Микрофон»:

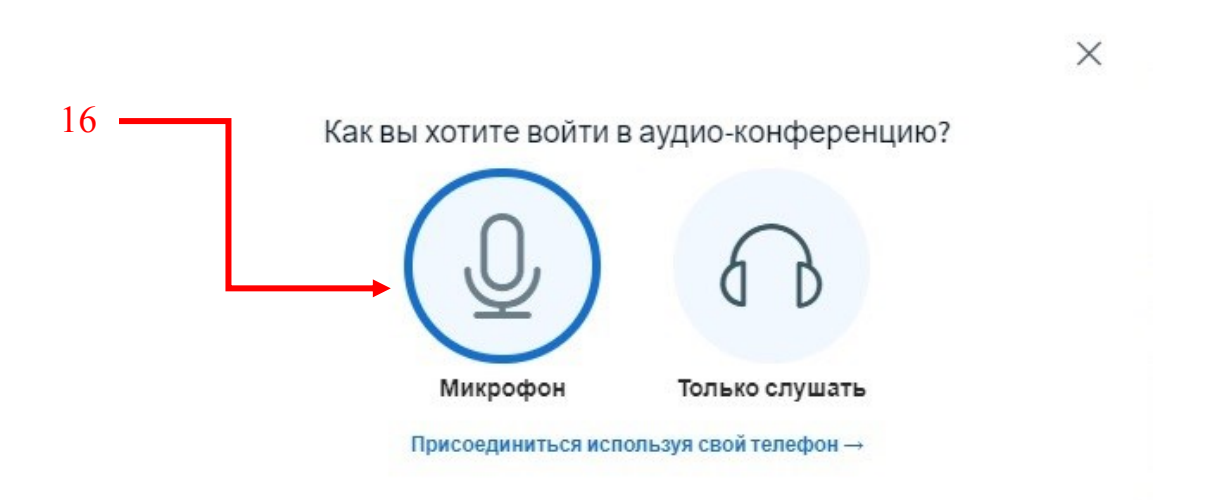

## **Важно:**

Для защиты ВКР (представлению научного доклада об основных результатах научно-квалификационной работы (диссертации)) при помощи данного элемента ОБЯЗАТЕЛЬНО наличие следующих устройств:

- 1) Компьютер
- 2) Web-камера
- 3) Микрофон

Также в качестве устройства, сочетающего в себе все вышеперечисленное, можно использовать смартфон или планшет.

Дополнительная инструкция: <https://clck.ru/NC2Ew>

При необходимости установите в настройках браузера разрешения для камеры и микрофона, для этого в адресной строке открывшейся вкладки «BigBlueButton» открыть «Настройки сайтов»:

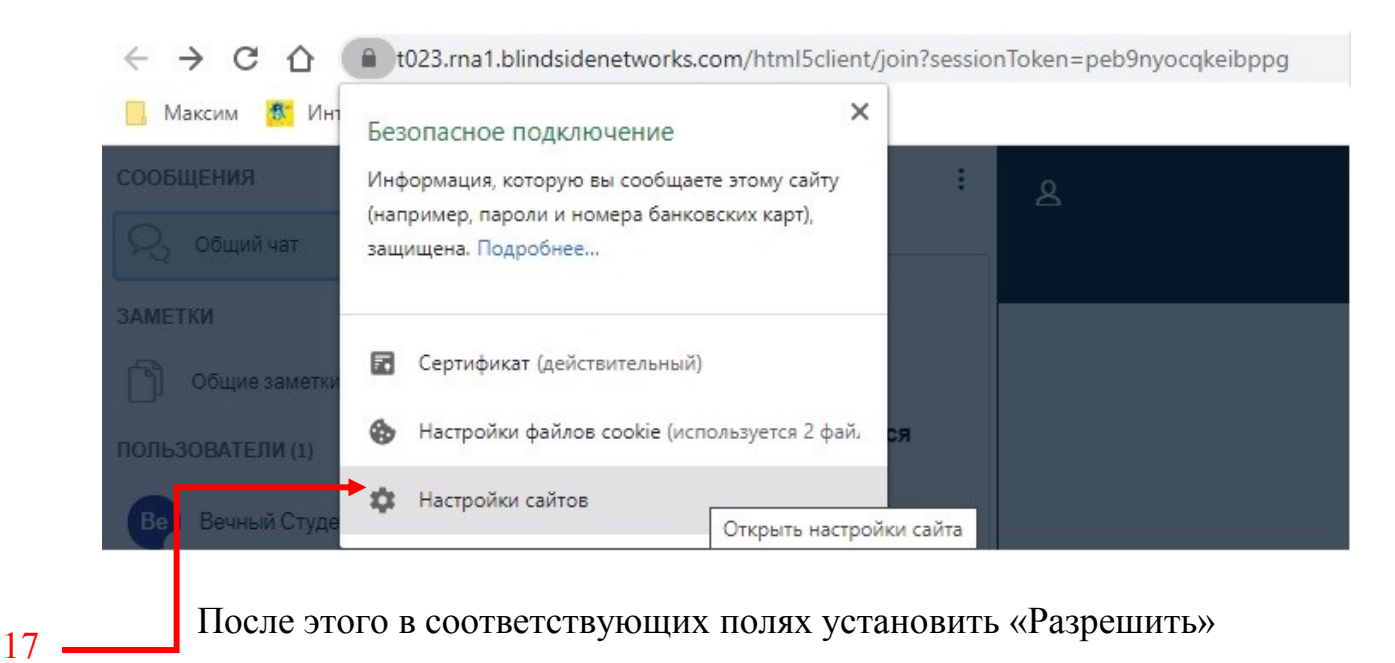

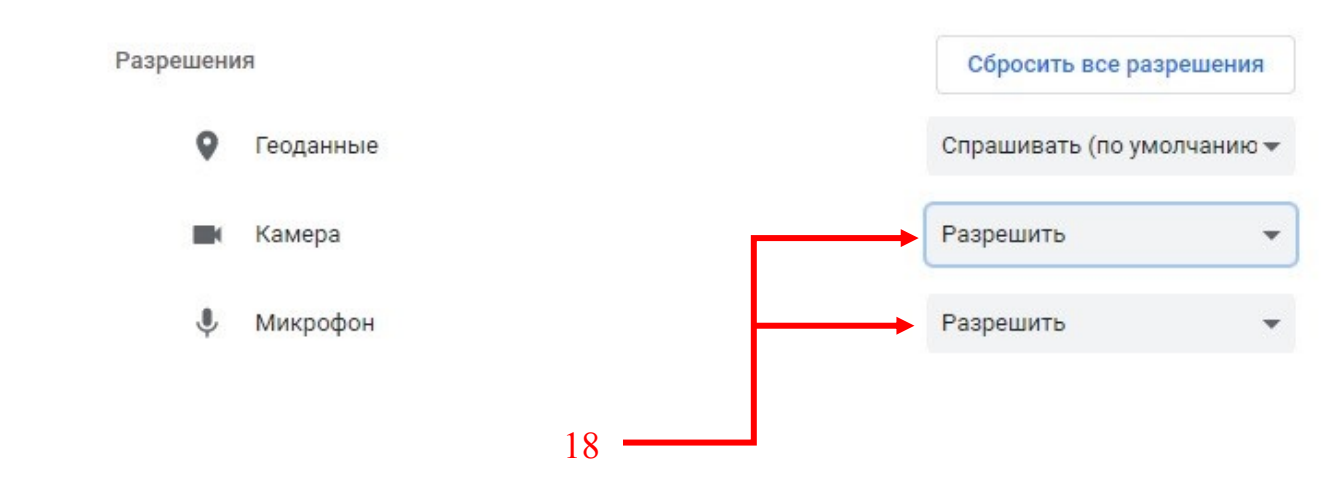

**Настоятельно рекомендуем заранее до защиты ВКР (представлению научного доклада об основных результатах научно-квалификационной работы (диссертации)) проверить корректность работы и выполнить настройки микрофона и камеры.**

**Ваш внешний вид должен соответствовать официально-деловому стилю.**

Далее рассмотрим, каким образом загружать презентацию в элемент «Конференция» во время защиты ВКР (представлению научного доклада об основных результатах научно-квалификационной работы (диссертации)).

**Важно:** перед началом убедитесь, что секретарь ГЭК, являющийся ведущим конференции, наделил Вас соответствующим правом (сделал ведущим, чтобы Вы могли осуществить демонстрацию своего экрана, загрузку презентации и трансляцию с web-камеры). Убедится в том, что Вы готовы к проведению презентации можно по наличию значка «+» (см. 19) в левом нижнем углу экрана.

*Перед началом проведения защиты Вам необходимо подтвердить свою личность путем предъявления секретарю ГЭК для обозрения паспорта или иного документа, удостоверяющего личность, позволяющего четко зафиксировать фотографию, фамилию, имя, отчество, дату и место рождения, орган, выдавший документ, дату выдачи.*

После получения разрешения председателя ГЭК необходимо загрузить презентацию. Для загрузки презентации в нижнем левом углу рабочей области нажать на кнопку «+», далее на «Загрузить презентацию». В открывшемся окне перенести презентацию, сохраненную в формате «.pdf» в поле для загрузки, затем нажать «Загрузить» и дождаться окончания загрузки. После загрузки презентация отобразится в рабочей области:

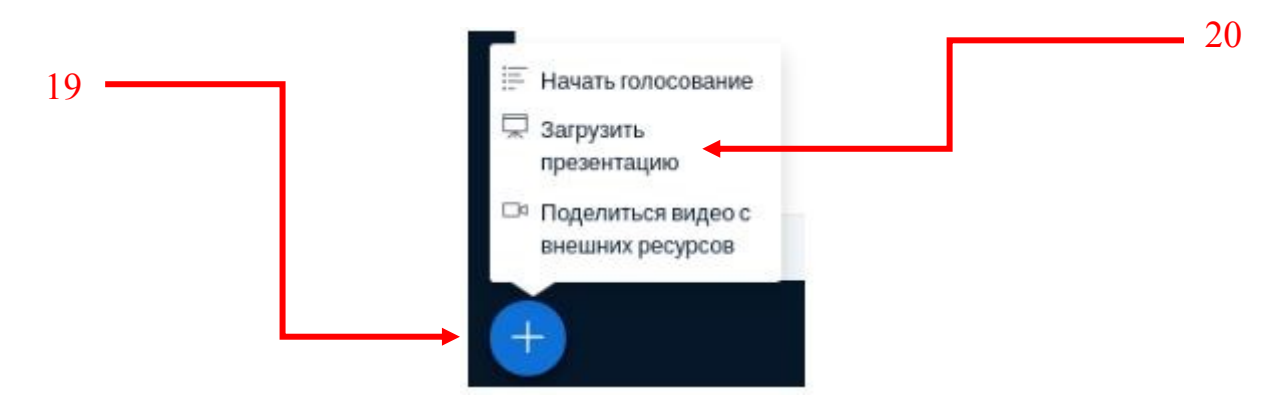

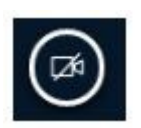

Для того, чтобы показать видео с камеры, необходимо нажать на значок «Видеокамера» в нижней части рабочей области

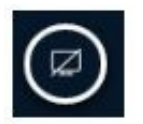

Для того, чтобы запустить демонстрацию экрана, необходимо нажать на значок «Монитор» в нижней части рабочей области

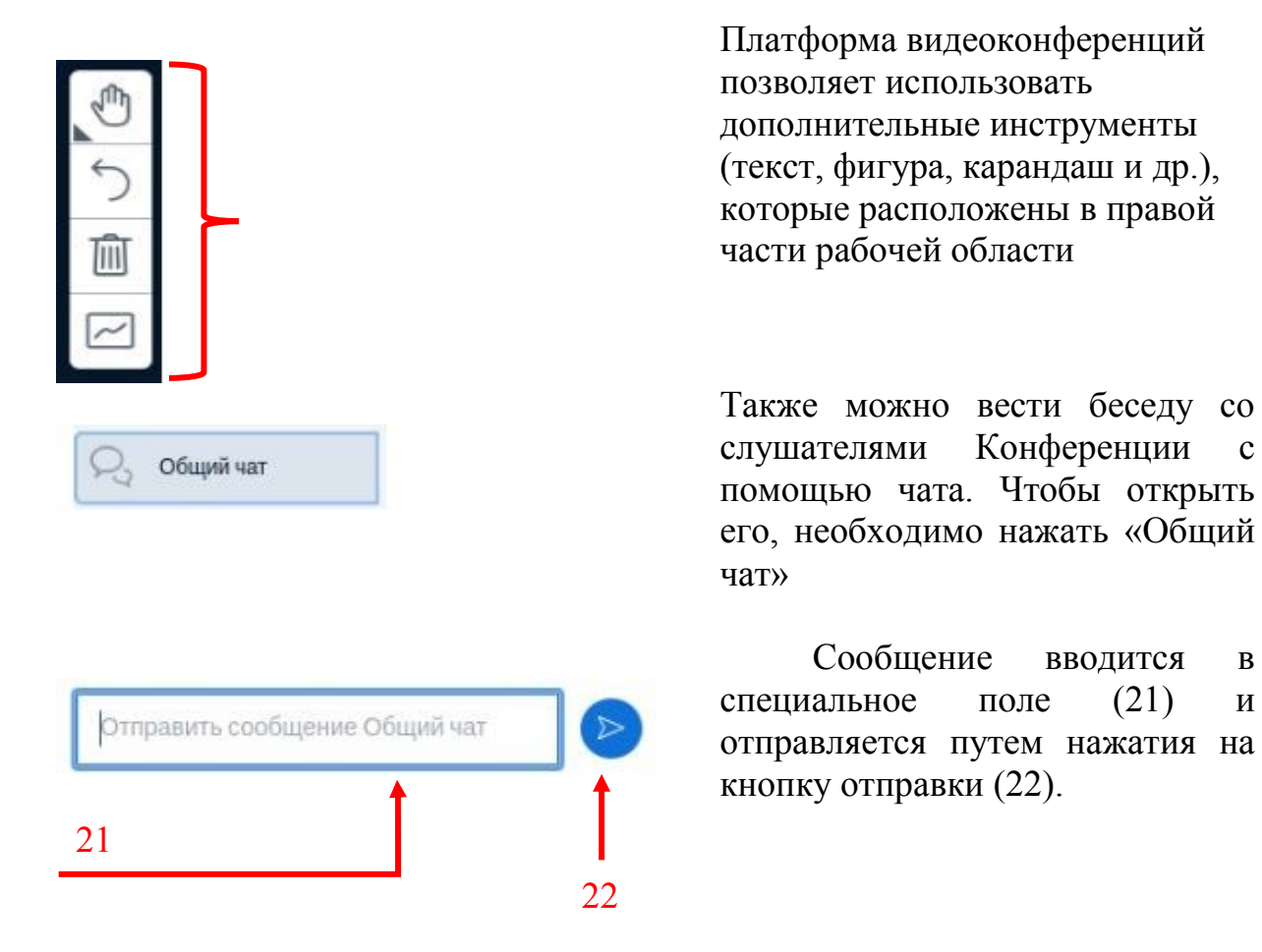

После того как председатель ГЭК разрешит Вам покинуть конференцию, необходимо закрыть вкладку браузера с видеоконференцией.

Результаты защиты будут опубликованы в день защиты в данном курсе.